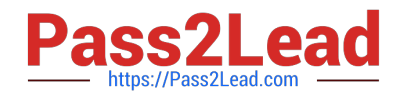

# **71300XQ&As**

Avaya Aura Communication Applications Integration Exam

## **Pass Avaya 71300X Exam with 100% Guarantee**

Free Download Real Questions & Answers **PDF** and **VCE** file from:

**https://www.pass2lead.com/71300x.html**

100% Passing Guarantee 100% Money Back Assurance

Following Questions and Answers are all new published by Avaya Official Exam Center

**C** Instant Download After Purchase

**83 100% Money Back Guarantee** 

- 365 Days Free Update
- 800,000+ Satisfied Customers

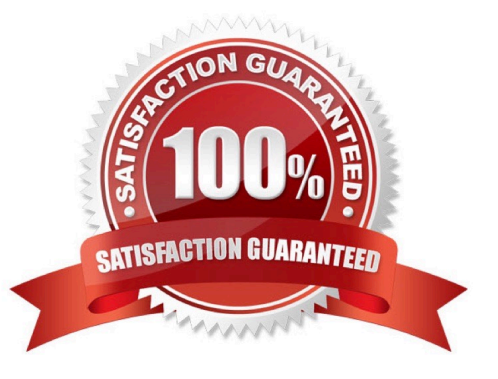

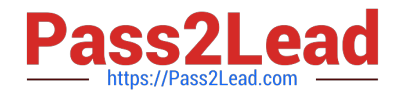

#### **QUESTION 1**

Which statement about the SIP Entities to support single node Avaya Aura Presence Services is true?

A. Only one SIP Entity is built of Type = "Presence Services", which uses the SM100 IP address of the Avaya BreezeTM node.

B. Only one SIP Entity is built of Type = "Avaya Breeze", which uses the SM100 IP address of the Avaya BreezeTM node.

C. Two SIP Entities are built to the same SM100 IP address of each node. One is of type = "Avaya Breeze", and the other is of Type = "Presence Services".

D. Two SIP Entities are built to the same SM100 IP address of each node. One is of type = "Avaya Breeze", and the other is of Type = "Other".

Correct Answer: B

#### **QUESTION 2**

Which access control method is used by the Avaya Aura Application Enablement Services (AES) server for administrators?

- A. Single Administrator simple password login
- B. Challenge-Response shared-key method only
- C. System Manager AES Management Menu
- D. Role-Based Access Control

Correct Answer: D

Role Based Access Control (RBAC)

Access to AE Services Management Console Web pages can be restricted by user authorization level.

The operations that users are allowed to perform such as read, edit and delete can also be restricted.

References: Avaya Aura Application Enablement Services Overview and Specification, Release 7.0.1,

Issue 2 (June 2016), page 20

https://downloads.avaya.com/css/P8/documents/101014052

#### **QUESTION 3**

To log on the one-X Communicator to Avaya Aura Presence Services server, what do you enter in the IM and Presence / Server field of the one-X Communicator?

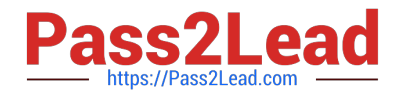

- A. the management IP-Address of FQDN of Avaya BreezeTM server
- B. the management IP-Address of FQDN of Avaya Aura Session Manager (SM)
- C. the SM100 IP-Address of FQDN of Avaya Aura Session Manager (SM)
- D. the SM100 IP-Address or FQDN of Avaya BreezeTM server

Correct Answer: C

### **QUESTION 4**

Which three steps are necessary to make a successful Implementation of Avaya BreezeTM WebRTC Snap-in? (Choose three.)

- A. Load the Snap-in.
- B. Download and Install WebRTC License file.
- C. Busy and Release the WebRTC snap-in.
- D. Manually configure the WebLM IP address in the WebRTC configuration attributes.
- E. Install the Snap-in.
- Correct Answer: ABE
- Step 1: Download and install the license file Procedure
- 0.

Download the snap-in license file from PLDS.

1.

On System Manager navigate to Home > Services > Licenses.

2.

Select Install License.

3.

Browse to the location of the snap-in license.

4.

Select the license file and click Open.

5.

Click Accept the License Terms and Conditions and click Install.

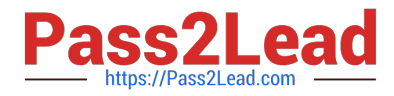

The system installs the license file.

In the left navigation pane, the system displays the snap-in under Licensed Products.

Step 2: Load the snap-in

Step 3: Install the snap-in

References: Avaya WebRTC Snap-in Reference, Release 3.1 (May 2016), page 15 https://

downloads.avaya.com/css/P8/documents/101013939

#### **QUESTION 5**

On Avaya Session Border Controller for Enterprise (SBCE), which statement about how to examine messages with Wireshark is true?

- A. You have to start and stop the .pcap file using command line.
- B. You can start and stop a Packet Capture in the EMS web GUI and then you can open the .pcap file with Wireshark.
- C. Wireshark runs directly on Avaya Session Border Controller for Enterprise (SBCE).
- D. They cannot be examined on this version.
- Correct Answer: B

Viewing the Packet Capture with Wireshark.

0.

Start a Packet Capture in the EMS web GUi.

1.

After the capture completes, click the Capture tab.

2.

Double-click on the capture file name.

3.

The File Download window opens.

#### 4.

Click Open.

The Wireshark application opens the trace.

Note: The Wireshark call tracing tool can be used on virtual desktop for vLabs. References: Avaya Aura

Session Border Controller Enterprise Implementation and Maintenance (2012), page 468

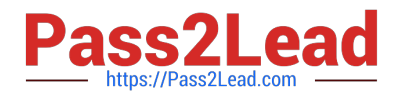

[71300X PDF Dumps](https://www.pass2lead.com/71300x.html) [71300X VCE Dumps](https://www.pass2lead.com/71300x.html) [71300X Practice Test](https://www.pass2lead.com/71300x.html)